# Creación e edición de tarefas

#### **Para que serven as tarefas?**

A tarefa é unha das ferramentas que serven para recoller o traballo dos alumnos dun curso. O profesor plántea o enunciado e os alumnos traballarán sobre o mesmo para, finalmente, enviar unha solución ao planteamento feito no enunciado da tarefa.

O módulo tarefa permite aos alumnos subir documentos en practicamente calquera formato electrónico e estes documentos quedan almacenados para a súa posterior avaliación por parte do profesor á que tamén poderá engadir un "feedback" ou comentario que chega de forma independente a cada alumno mediante o correo electrónico.

A solución a unha tarefa non ten que consistir necesariamente en subir uns ficheiros á plataforma (aínda que este é o uso máis habitual), senón que existen tarefas nas que o alumno pode escribir directamente a solución no propio Moodle ou que servirán para coñecer o enunciado, datas de entrega e cualificación dos traballos entregados fisicamente na aula.

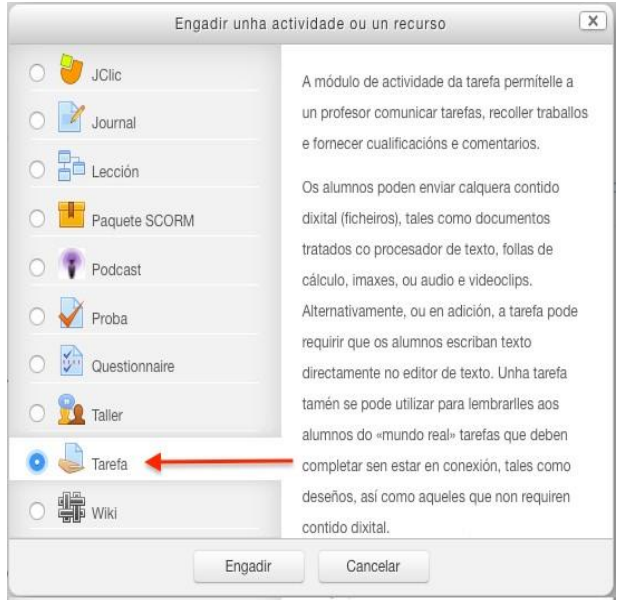

#### **Crear unha tarefa**

- Dende a páxina principal do curso, "activar edición".
- No tema que se desexe pulsar sobre "Engadir unha actividade ou un recurso"
- Seleccionar a actividade tipo "Tarefa"
- Finalmente, pulsar o botón "Engadir"

# Xeral

Ao escoller esa opción aparecerá unha pantalla na que poremos o título da actividade e unha descrición do que queremos que faga o alumnado así como ficheiros asociados

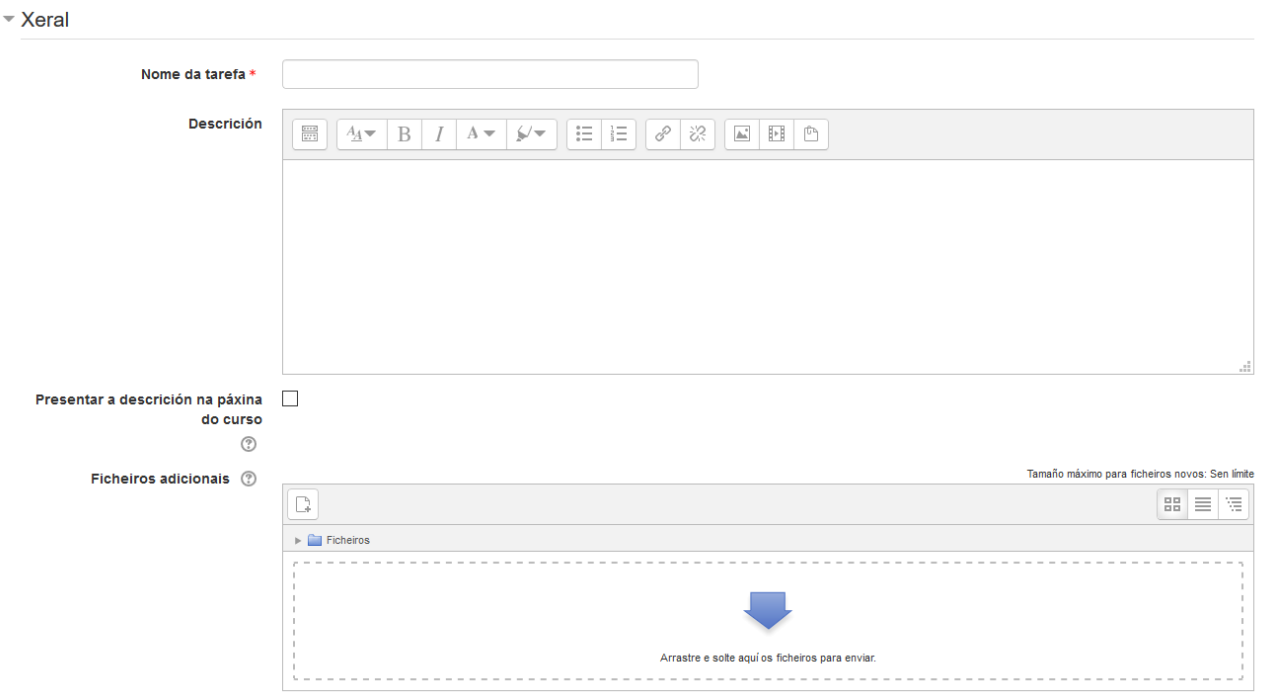

# Dispoñibilidade

Nesas opcións podemos configurar a partires de que data vai a estar dispoñible a entrega de tarefas e a data límite da mesma.

# ▼ Dispoñibilidade

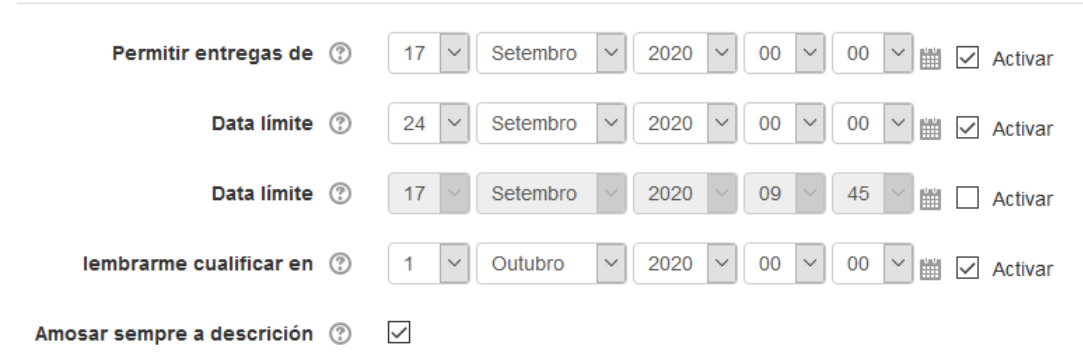

No tocante á data límite fixarse na hora que se pon. Si poñemos como data límite o 3 de abril ás 00:00, por exemplo, o alumnado terá que entregar coma moi tarde o día 2 ás 23:59, xa que cando entremos nas 00:00 horas xa será o día 3 e estaremos na data límite. Si queremos deixar tamén o día 3 completo para a entrega das tarefas podemos poñer como data límite o día 4 ás 00:00.

P á x i n a 2 | 15

A segunda data límite refírese a "Data de corte". Si activamos esa opción e lle poñemos unha data e unha hora o alumnado non poderá entregar tarefas a partires desa hora. Si a deixamos desactivada (opción recomendada), o alumnado poderá entregar igual a tarefa aínda que se lle pasase a data de entrega, xa que o botón para entregar seguirá a ser visible:

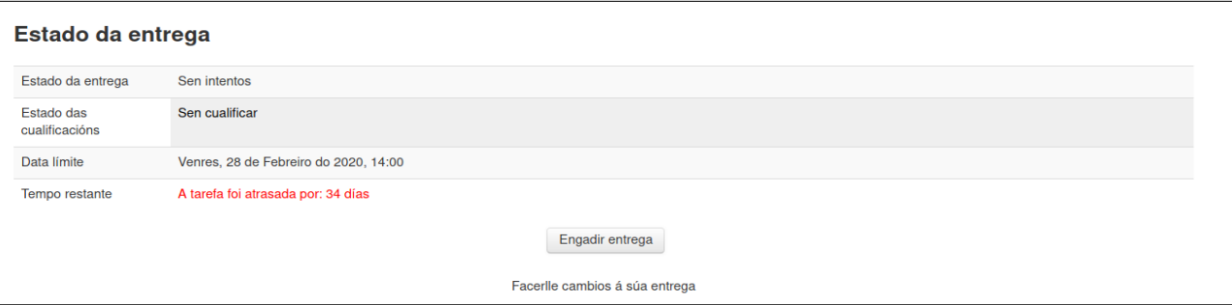

Si algún alumno entrega unha tarefa fóra da data límite poderemos velo ao revisar as tarefas entregadas:

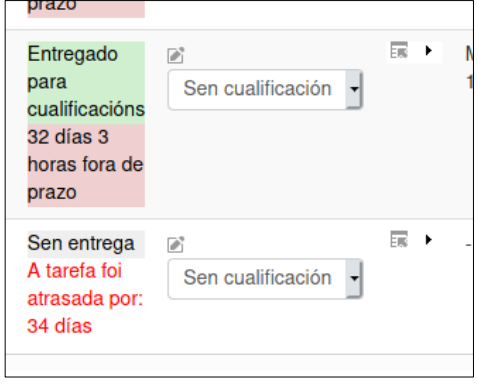

No exemplo de arriba vemos unha tarefa entregada fóra de prazo. Dese xeito o profesorado poderá aceptar as tarefas do alumnado pero sabendo que están fóra do prazo de entrega.

#### Tipos de entrega

Tamén podemos escoller o tipo de entrega (por exemplo, pode ser subir un arquivo coa solución ou escribir un texto coa resposta). No noso caso deixaremos para este exemplo a opción de entregar un arquivo.

Fixarse que si queremos recoller máis de 1 arquivo non hai problema, podemos indicar o número de arquivos a enviar no mesmo sitio onde indicamos o tipo de entrega.

En tipos de ficheiros aceptados pódese limitar o tipo de arquivos a recibir (se soamente se quere PDF por exemplo).

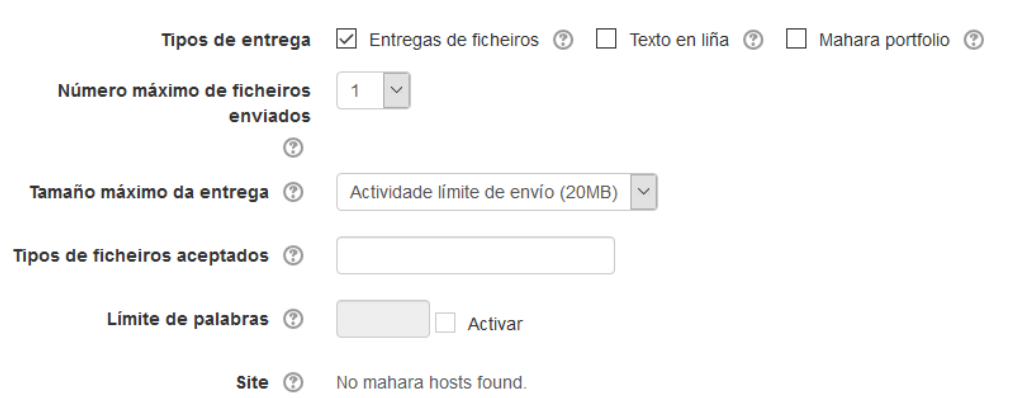

# Tipos de comentarios

# Podemos indicar a forma de facer os comentarios ó alumnado cando fan as entregas

#### ▼ Tipo de comentarios

Tipo de comentarios ☑ Comentarios © Ø Feedback Agueiro © Ø Ficheiros de comentarios © □ Folla de cualificacións externa ©

## Configuración de entregas

Podemos configurar diferentes aspectos da entrega. Entre eles, un interesante é se deixamos un número máximo de entregas.

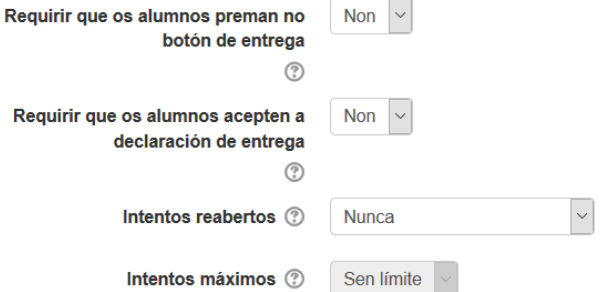

#### Configuración de entregas en grupo

No caso de ter grupos, nos permitirá realizar a configuración das entregas para eles

Configuración de entregas de grupo

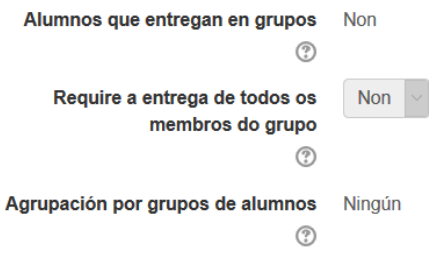

# **Notificación**

Se queremos recibir algún aviso cando o alumnado entrega unha tarefa podémolo habilitar desde aquí.

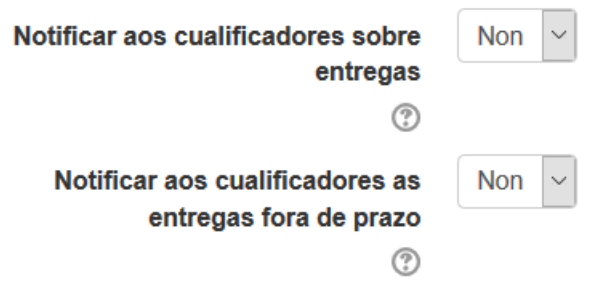

# Cualificación

Podemos tamén establecer si queremos cualificar a entrega ou non e sobre que nota queremos cualificar. Por defecto Moodle establece que imos a cualificar a tarefa sobre un valor máximo de 100:

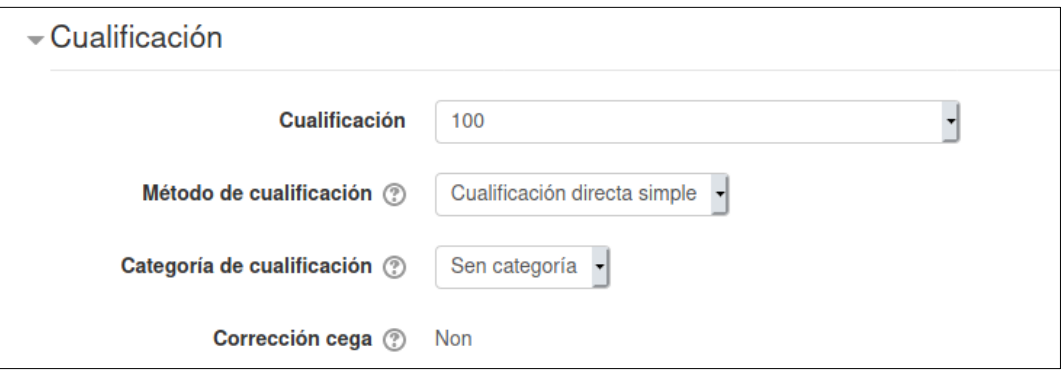

Si queremos podemos poñer unha nota sobre 10 ou incluso non poñer cualificación:

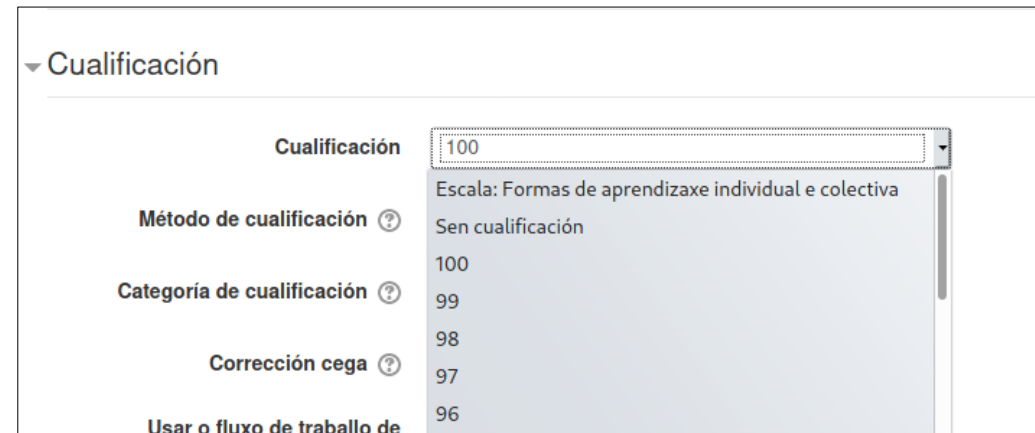

Neste caso escollemos a opción de cualificar sobre 10:

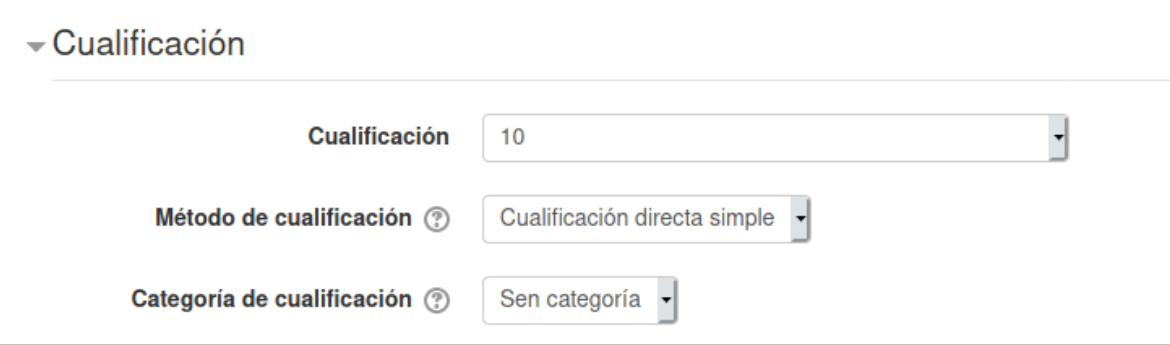

# Configuración común de módulo

Nesta sección, podemos indicar se queremos que a tarefa sexa visible e o seu comportamento no caso de ter grupos

▼ Configuración común do módulo

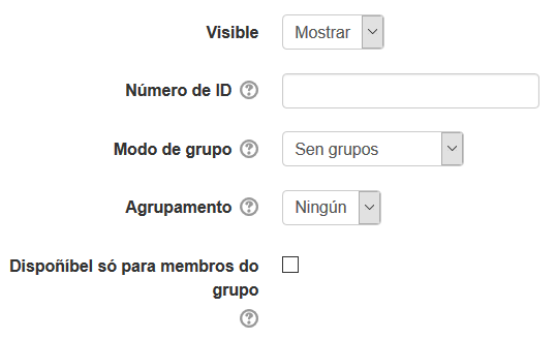

#### Restrinxir acceso

De querer restrinxir acceso a alguén, se fará nesta sección

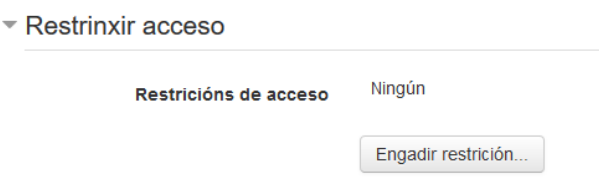

# Completado da actividade

Se temos habilitado a opción de "Seguimento da actividade" no curso, veremos este menú no que podemos configurar como queremos que sexa o comportamento do check de seguimento.

Podemos indicar que non queremos que se marque, que o faga o alumnado de forma manual ou de forma automática segunda unha serie de condicións (seleccionaremos aquelas que máis se axusten as nosas necesidades)

 $\boxed{\small \times}$ 

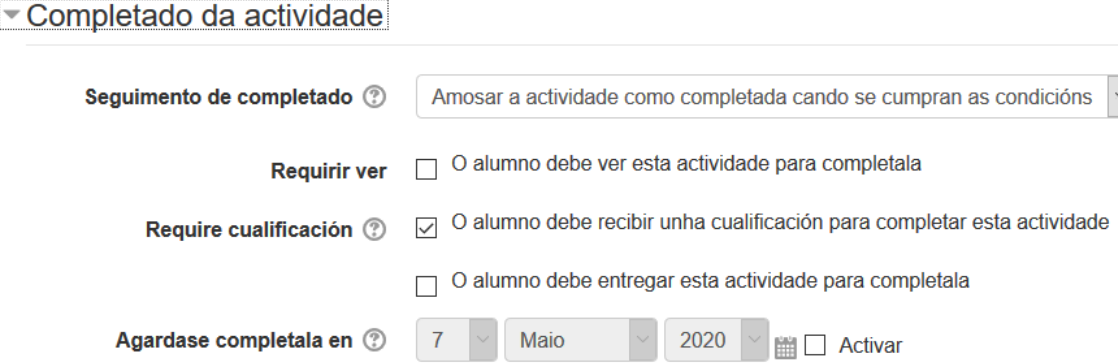

# Etiquetas

De querer empregar etiquetas, usar esta sección

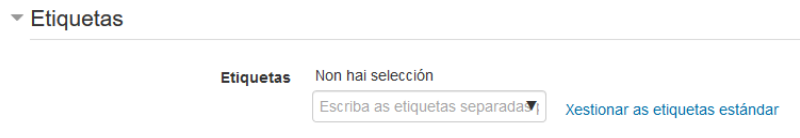

# **Competencias**

De empregar competencias (non explicado) indicar aquí o que se fará ao terminar a actividade.

#### Competencias

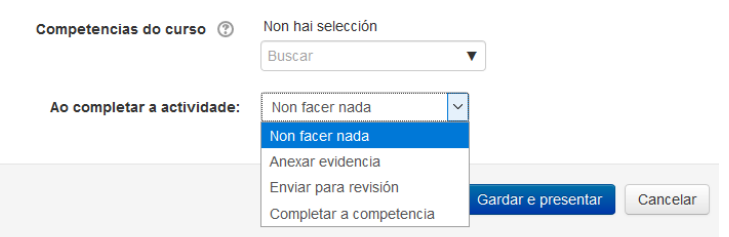

Prememos agora no botón "Gardar" e volveremos á páxina principal do curso onde podemos ver tarefa:

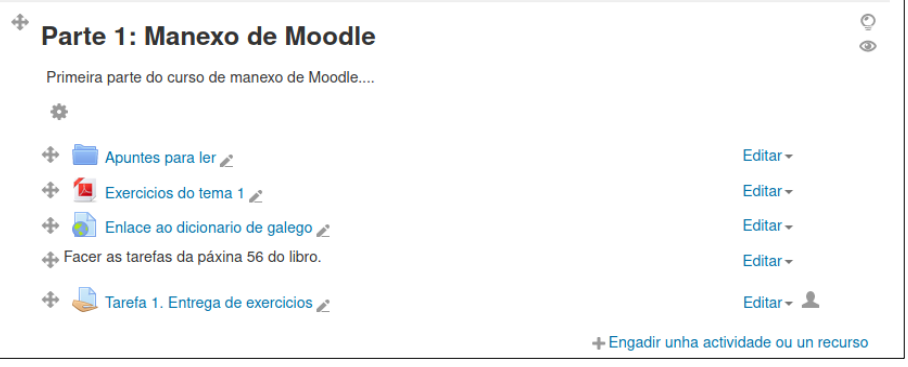

# **Avaliar unha tarefa**

Pulsando sobre a ligazón á tarefa (o seu nome) na páxina principal do curso, o profesor pode acceder ós diferentes traballos enviados polos seus alumnos para proceder á súa descarga, revisión e avaliación.

#### Tecnologías de la Información y la Comunicación II

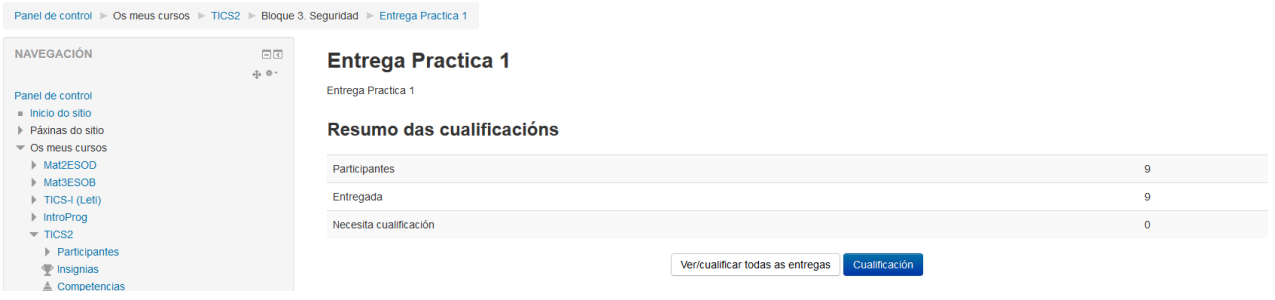

Aparecerá unha ventá con resumen do número de participantes na tarefa, as tarefas que foron entregadas así como as tarefas que necesitan cualificación (que aínda están pendentes de corrixir).

Pulsando en Ver/Cualificar aparecerá unha ventá similar a seguinte

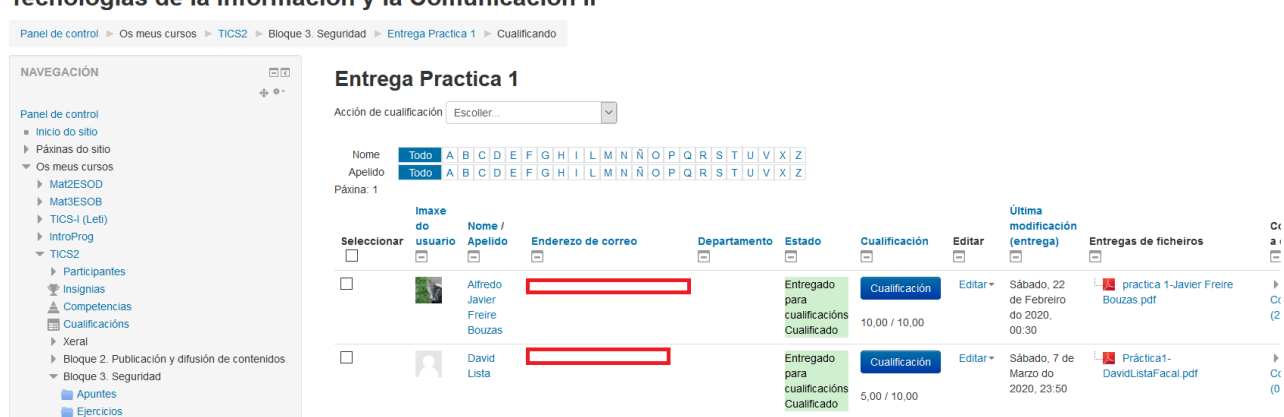

#### Tecnologías de la Información y la Comunicación II

Nesta táboa podemos ver entre outros:

- Nome/apelido da persoa que entregou a tarefa
- Enderezo de correo da mesma
- Estado da cualificación. Para indicarnos se xa está corrixida ou aínda non.
- Cualificación que obtivo na mesma ou en branco cando aínda está sen facer
- Última modificación da entrega: para saber cando fixo a mesma
- Entrega de ficheiros: ficheiros achegados para a súa avaliación.

Os diferentes estados son:

- Sen entrega
- Entregado para cualificación Sen cualificar
- Entregado para cualificación Cualificado
- No caso de entregar fora de prazo, tamén será indicado.

Para cualificar, pulsaremos na icona da columna cualificación e mostrará unha ventá similar a esta

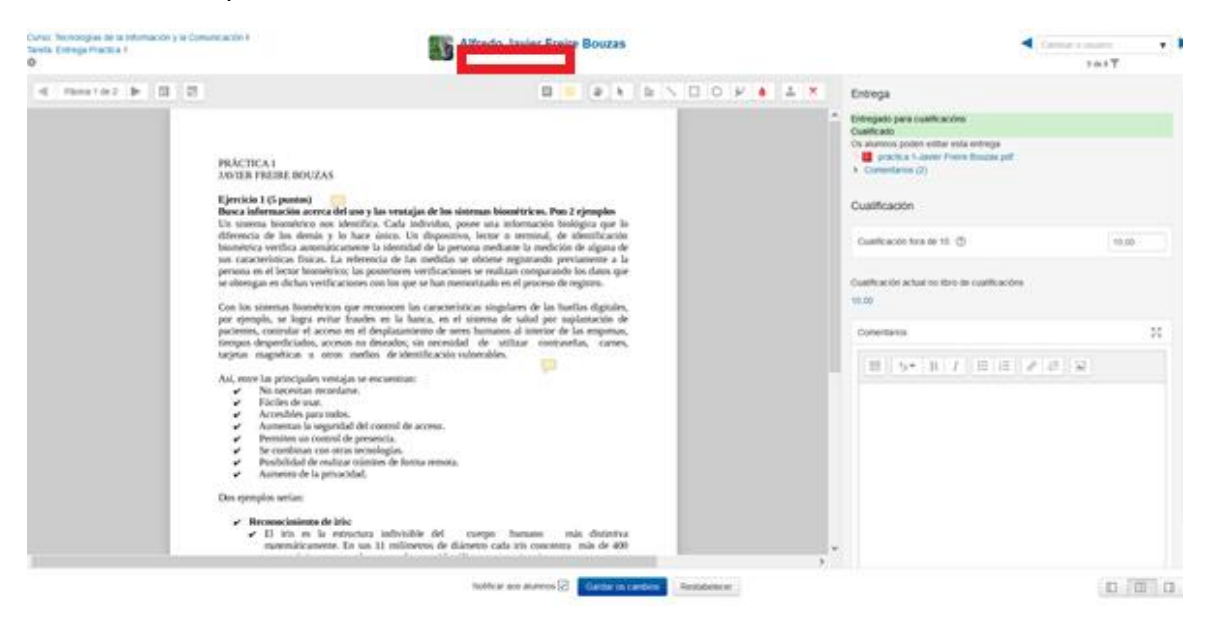

- A dereita, na icona que representa o arquivo podemos, pinchando nel, descargar o arquivo correspondente.
- En comentarios podemos ver se o alumnado indicou algún comentario á mesma.
- En cualificación poderemos poñer a mesma segunda o que indicamos cando creamos a tarefa.
- En comentarios podemos indicar calquera cousa que queiramos en relación a súa corrección.

Unha vez rematemos, podemos pulsar en "Gardar os cambios.

Tamén podemos avanzar o seguinte alumno sen indicar ningunha cualificación pulsando no botón "Seguinte" na parte superior dereita.

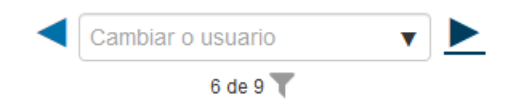

Se non queremos facer nada, pulsaremos no botón "Cancelar".

Ademais, pulsando onde a icona do embulo (onde pon neste caso 6 de 9) podemos facer un filtrado para indicar cales usuarios queremos cualificar: os que xa entregaron tarefa, os que aínda non entregaron tarefa, se aínda non ten cualificación ou se ten unha prórroga concedida).

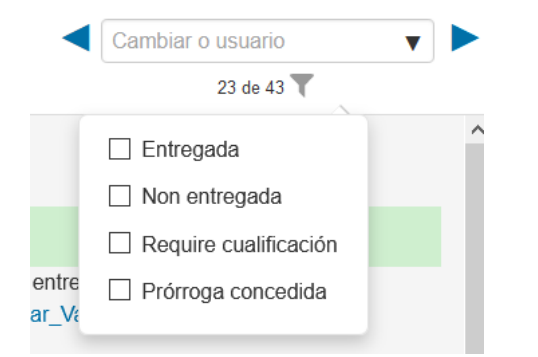

O máis habitual será indicar que ten a tarefa entregada e require cualificación... así mostrará aqueles usuarios que fixeron unha entrega pero aínda non teñen a nota posta. Desta maneira, coas frechas poderemos movernos entre aqueles alumnos que entregaron pero están sen corrixir en lugar de ter todo o alumnado matriculado no curso.

No caso de ser un arquivo pdf poderemos facer unha corrección en liña do arquivo facendo comentarios e anotación sobre o mesmo. Se non é un arquivo pdf, estará en branco

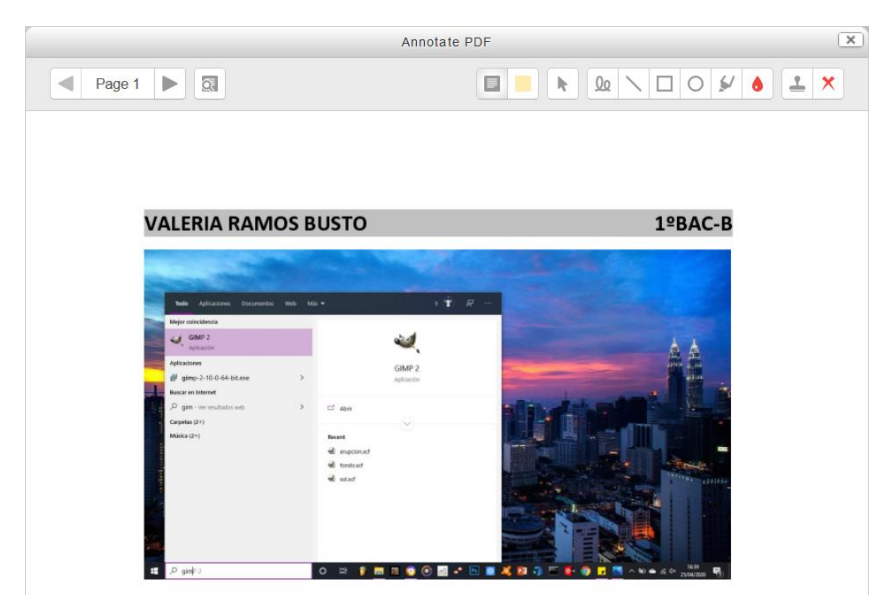

# Ó lanzar o editor verá una ventá similar a seguinte

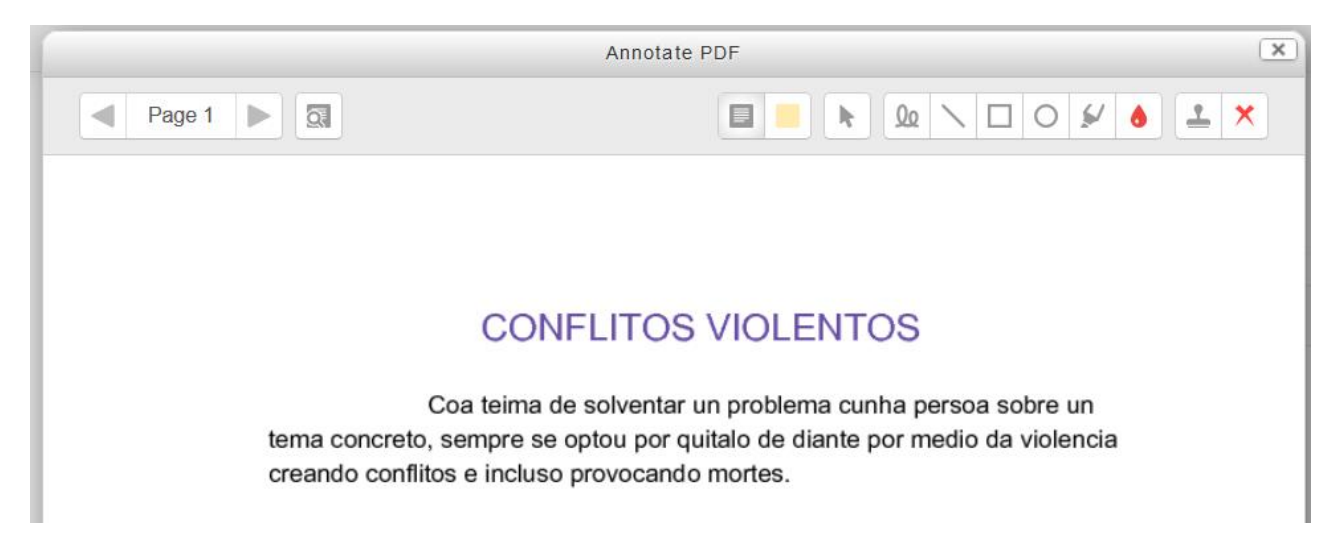

No lateral esquerdo: pode moverse entre as páxinas do documento.

Na parte central: pode ver as opcións de Anotacións en PDF. A seguinte imaxe describe os botóns para utilizar no editor PDF

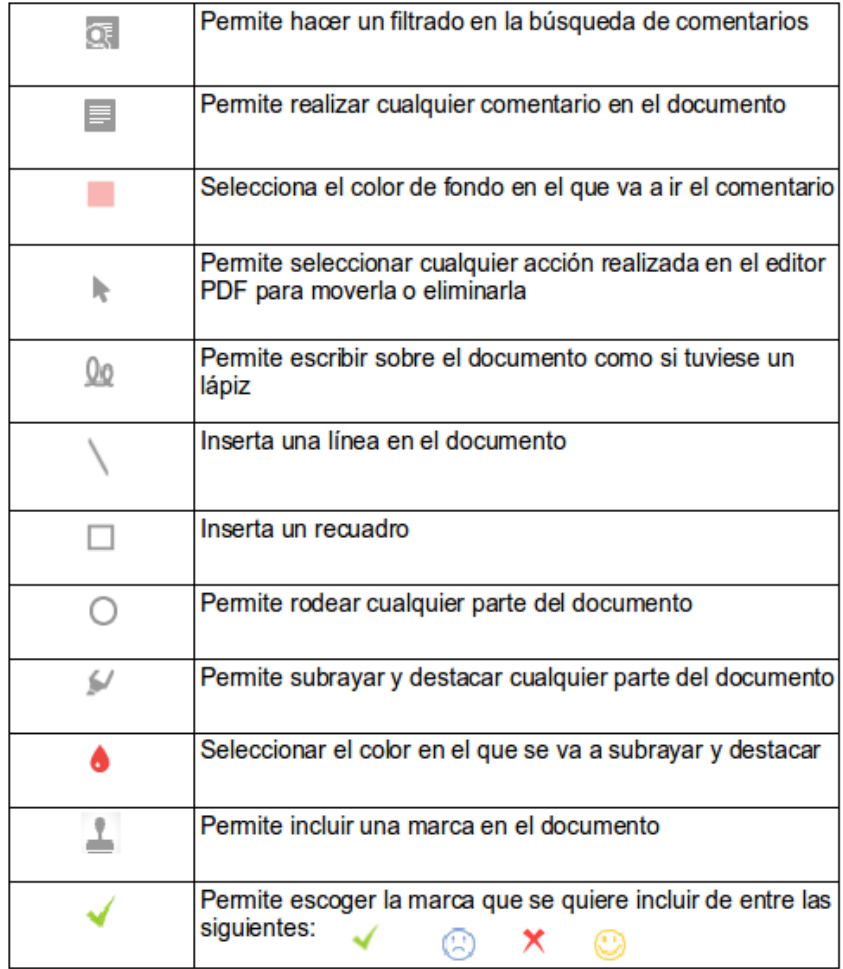

No caso de querer borrar algo do que fixemos no PDF, temos que seleccionar na icona da frecha e despois seleccionar aquelo que queremos borrar. Ó facelo aparecerá un recadro azul bordeando o que queremos borrar xunto con a icona do cubo de lixo. Pulsando nese icona poderemos borrar o que fixemos

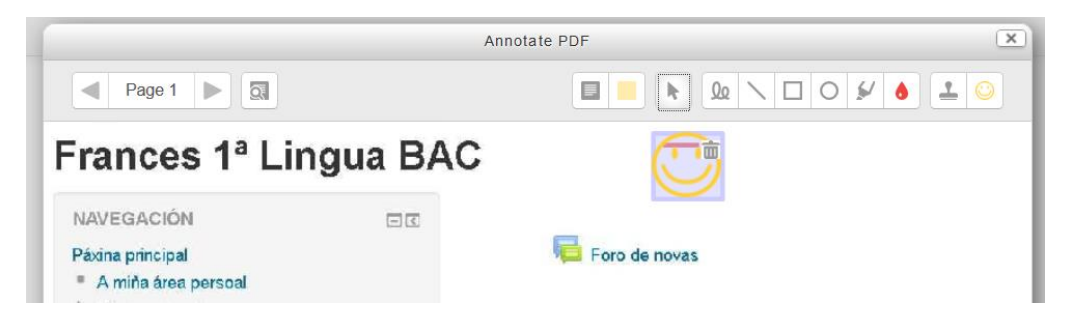

# **Inserir arquivo Word ou PDF dentro dunha tarefa**

No caso de querer que na propia tarefa este o documento Word ou PDF (ou calquera outro arquivo) explicando o que o alumnado ten que facer, temos que facer os seguintes pasos

# Paso 1

Seleccionar na última icona "Manage Embebed Files"

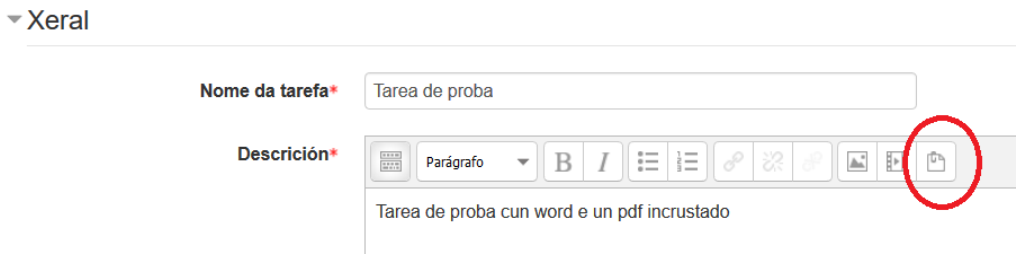

# Paso 2

Aparecerá una ventá similar á seguinte

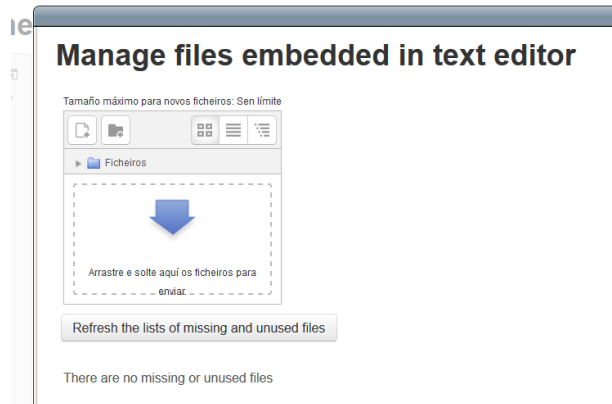

# Paso 3

Arrastrar o arquivo no espazo indicado ou pulse na frecha para usar o asistente para engadir o ficheiro

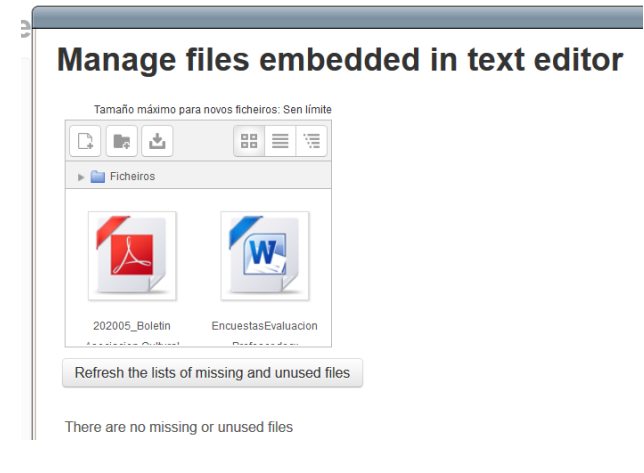

# Paso 4

Cando estean todos os ficheiros cerrar a ventá.

# Paso 5

Escribir no editor de texto un texto ou palabra que servirá para facer de ligazón ó ficheiro que engadimos antes.

\* Xeral

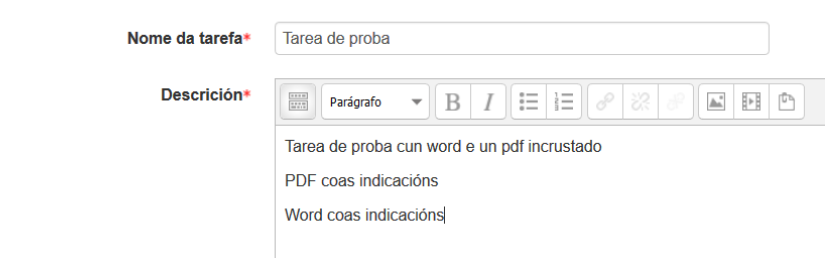

# Paso 6

Seleccionar todo o texto e despois pulsar na icona de "Inserir/Editar unha ligazón"

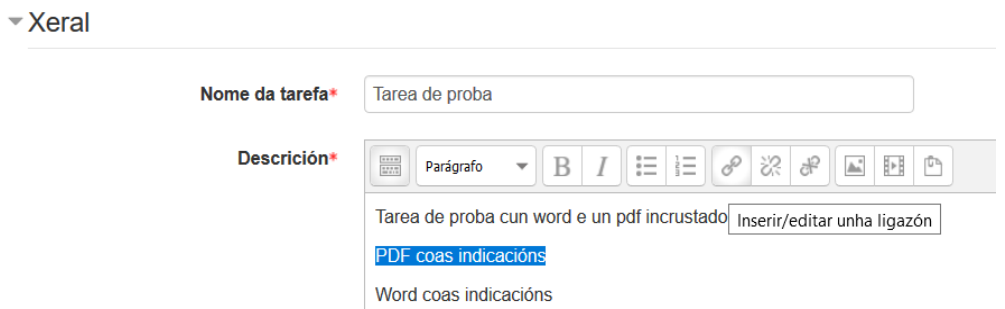

# Paso 7

Na Url da ligazón pulsar na icona "Browse repositories"

ACTUALIZACIÓN DE FERRAMENTAS TECNOLÓXICAS PARA DOCENTES AULA AULA VIRTUAL (MOODLE)

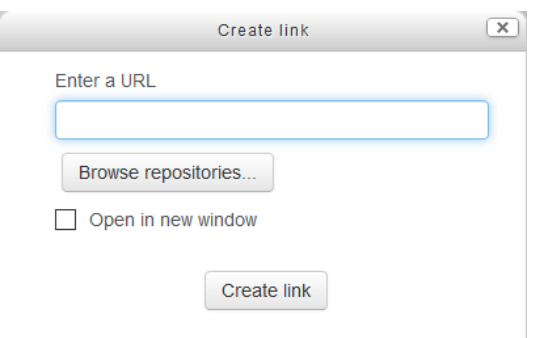

Se queremos que abra en unha nova xanela temos que marcar o check correspondente

# Paso 8

Acceder a "Embebed files" e elixir o ficheiro correspondente

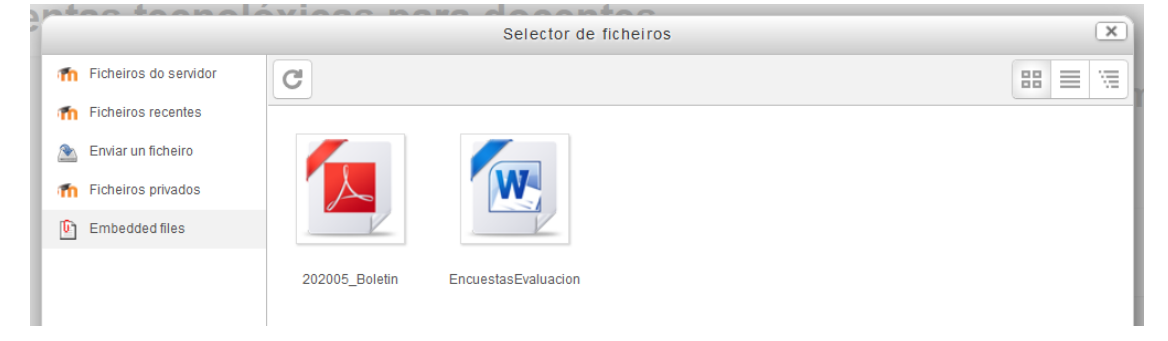

# Paso 9

# Aparecerá una ventá similar á seguinte

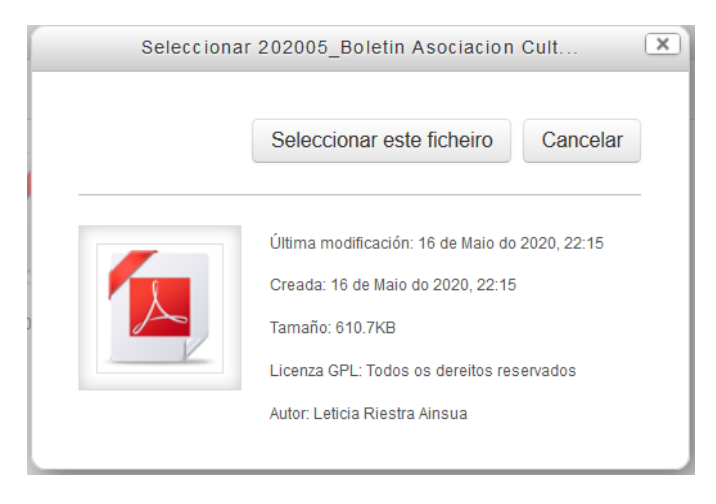

Elixir á opción "Seleccionar este ficheiro" e xa teremos una ligazón na propia tarefa ó ficheiro coas instrucións

# \*Xeral

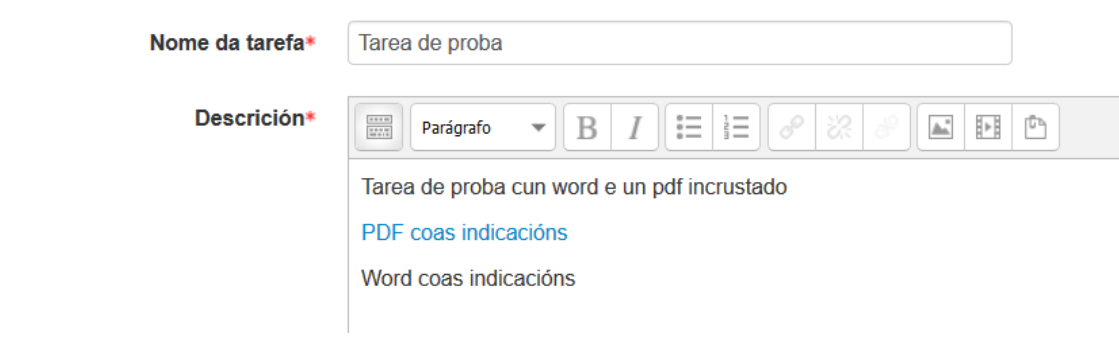